# Информатика. Часть I

Информатика. Часть I

/Материалы к лекции 4/

1. *Объект* – объединение данных с кодом, предназначенным для их обработки Основные понятия объектноориентированного языка программирования

- 2. *Семейство объектов* объект, содержащий несколько других объектов, как правило, одного и того же типа Worksheets(1) или Worksheets("Лист1")
- 3. Класс проект, на основе которого будет впоследствии создан конкретный объект. Определяет имя объекта, его свойства и действия, выполняемые над объектом

# Основные понятия объектноориентированного языка

4. *Свойство* – атрибу<mark> РОВЪРА ММИ РОВАНИЯ</mark> характеристики объекта

Object.Property = PropertyValue Range("A1").Value="Пример"

5. *Метод* – действие, выполняемое над объектом Object.Method Worksheets(1).Delete Worksheets("Лист2").Select

Worksheets("Лист2").Activate

3 6. *Событие* – извещение, которое генерируется в результате действия - ПОЛЬЗОВАТЕЛЯ ИЛИ ИЗМЕНЕНИЕМ СОСТОЯНИЯ ПРИЛОЖЕНИЯ ИЛИ СИСТЕМЫ

# Объектная модель MS Excel

Иерархия объектов, подчиненных одному объекту *Application*, который ǼǹǹǽǭǰǽǼǽǭǾǰǽ ǼǫǷǹǷǾ ǺǻdzǶǹDZǰǸdzȉ MS Excel

*Объект Семейство Описание* Application Активное приложение MS Excel Workbook WorkbooksОткрытая рабочая книга Worksheet Worksheets Рабочий лист в рабочей книге Style Styles Встроенный или пользовательский стиль WorksheetFunction Объект, контейнер для функций рабочего **AUCTA** 

Range Диапазон ячеек

## Полная ссылка на объект

Application.Workbooks("Книга1").Worksheets("Лист1").Range("A1")

# Применение WorksheetFunction

Application.WorksheetFunction.Min( )

Application.WorksheetFunction.Pi( )

## Диалоговое окно InputBox

 $N = InputBox("Beq$ ите значение N", "Ввод N", 10)

Сообщение Заголовок окна Значение по умолчанию

#### Возвращает значение

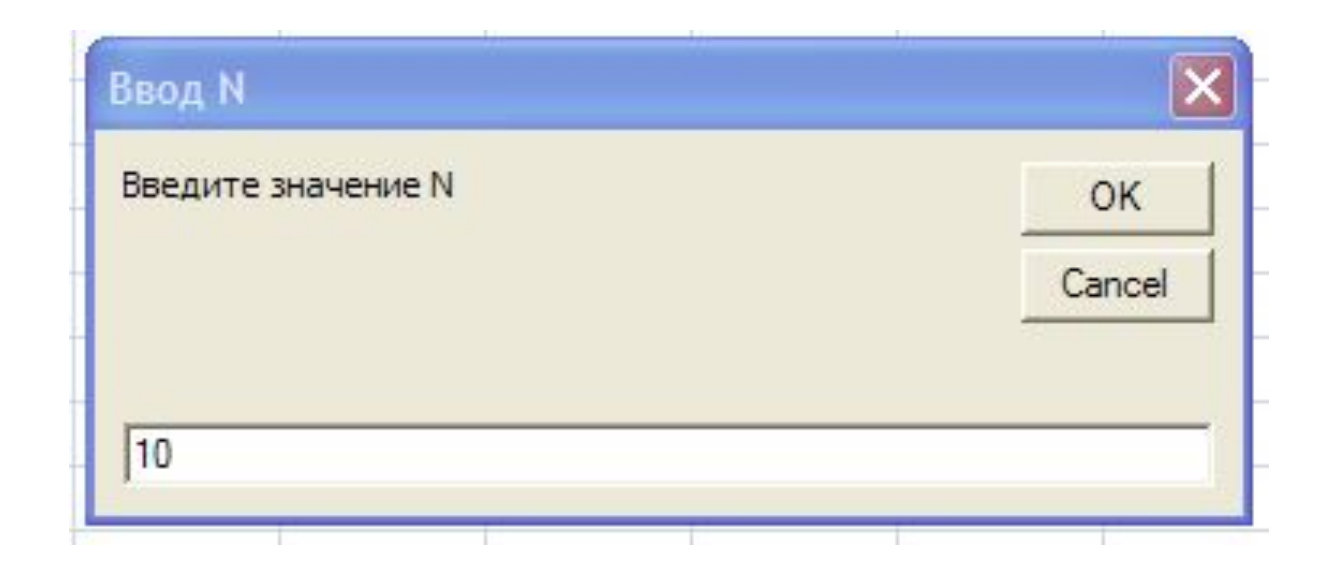

## Диалоговое окно MsgBox

MsgBox "Введите значение параметра < a >", vbExclamation, "Ошибка ввода" Сообщение Заголовок окна

Устанавливает режим ожидания

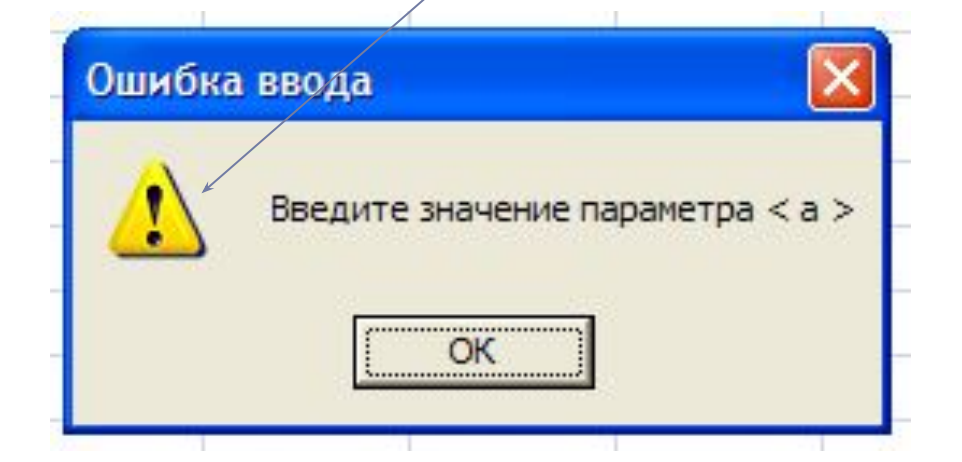

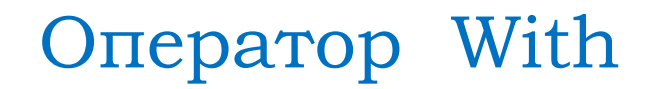

Позволяет избежать повторения имени одного и того же объекта при работе с его свойствами и методами

With Range ("A1")

 $. Value = 3$ 

 $Font. Italic = True$ 

End With

## Функция RGB

Позволяет получить любой цвет, смешивая красную, зеленую

и синюю составляющую различной интенсивности

RGB(Red, Green, Blue)

Red, Green, Blue – целые числа от 0 до 255

RGB(255, 175, 0) − оранжевый

# Функция RGB

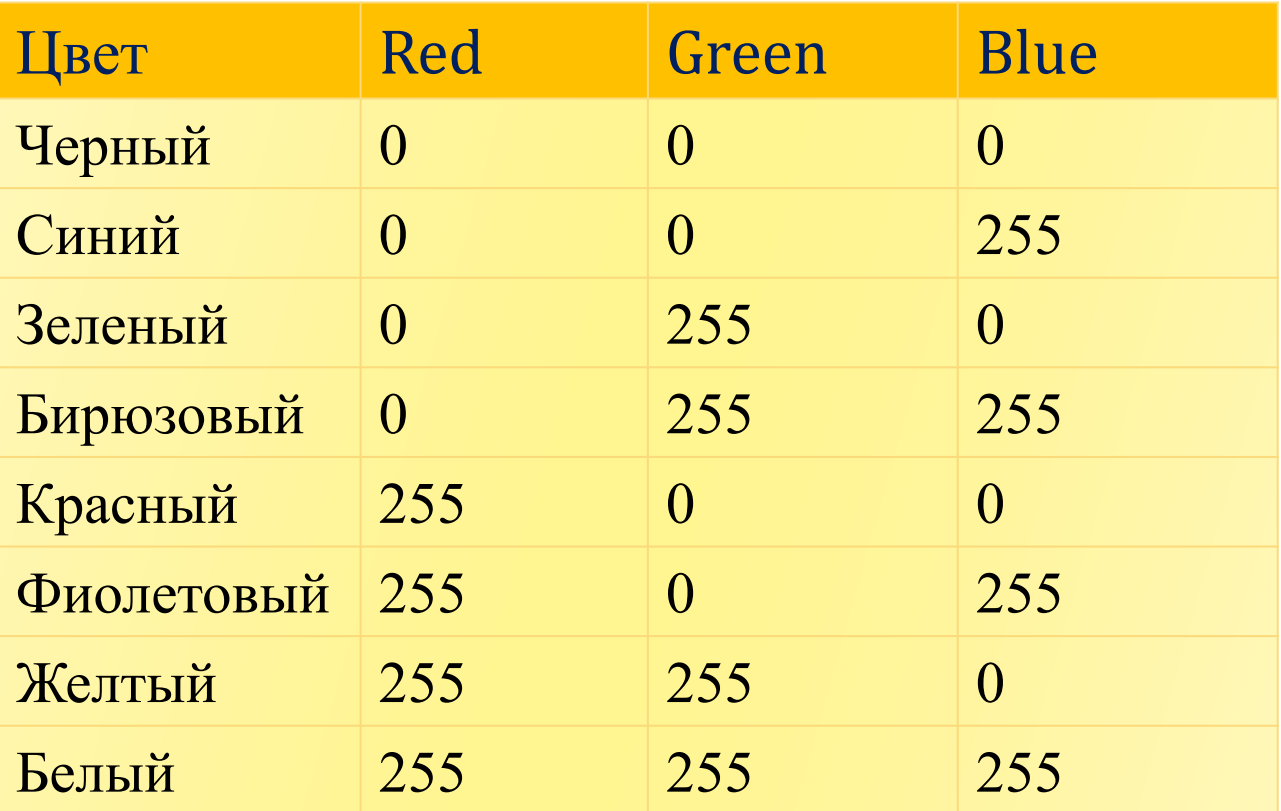

## Автоматизация проекта с помощью элементов управления

- Добавить в книгу листы: «Содержание», «Табулирование», «Формы», «Массивы»
- На листе «Содержание» создать кнопки перехода на каждый из листов книги, включая уже существующие листы
- На каждом листе сделать кнопки перехода на лист «Содержание»
- На листе «Содержание» создать кнопки «Об авторе», «О книге», «Выход»

#### Пример создания кнопки

#### Создадим на листе «Содержание» кнопку перехода на лист «Отчет» перехода

- 1. Открыть вкладку Разработчик.
- 2. Выбрать в Вставить; Элементы ActiveX вставку элемента управления Кнопка

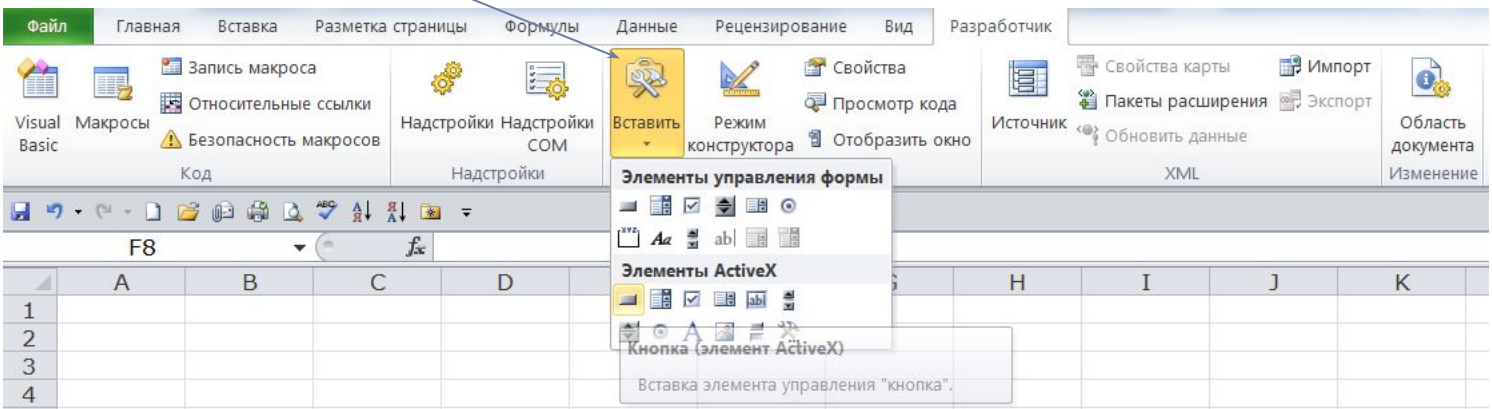

#### 3. И как в графическом редакторе нарисовать прямоугольник

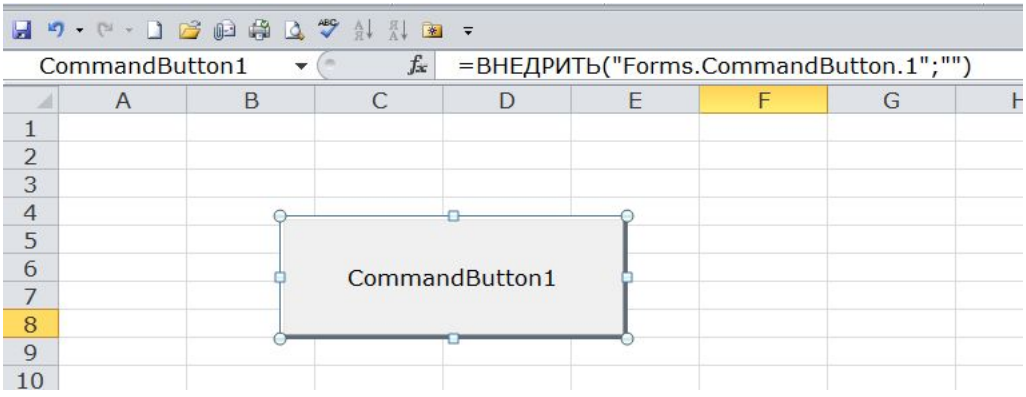

4. Изменить свойства кнопки, используя контекстное меню или кнопку Свойства на вкладке Разработчик.

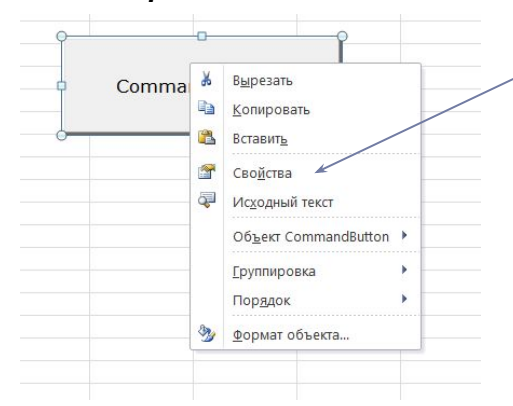

Меняем свойство Caption (заголовок) [не Name !] – на «Отчет» и, например, BackColor (цвет фона), Font (шрифт), ForeColor (цвет текста).

Обратите внимание: при работе с объектом (изменении свойств, перемещении, создании кода и т.п.) включен Режим конструктора. Когда все необходимые поправки внесены, Режим конструктора МОЖНО ОТКЛЮЧИТЬ.

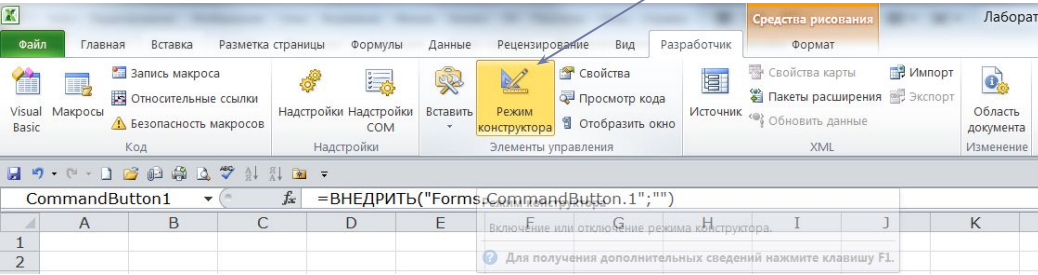

#### 5. В результате, например, получилось:

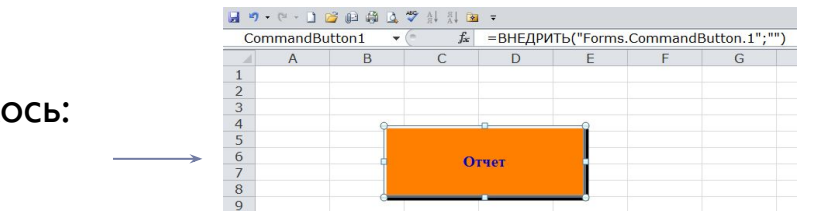

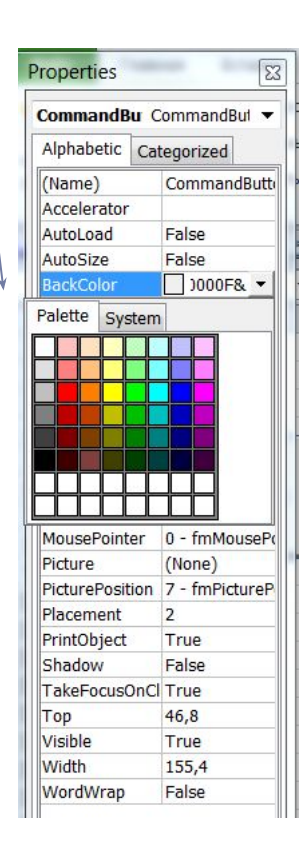

4. Теперь создадим программу, которая будет выполняться при нажатии на кнопку Отчет. После двойного щелчка мыши на кнопке Отчет (в режиме конструктор) откроется окно редактора Visual Basic и автоматически будет создана процедура, выполняющаяся при возникновении в системе события Click (щелчок мыши) с объектом CommandButton1 (свойство Name кнопки, которое мы не меняли)

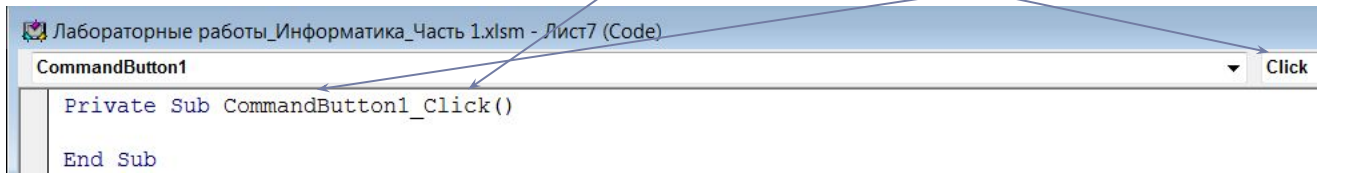

Кнопка должна выполнить переход на лист Отчет. Напишем:

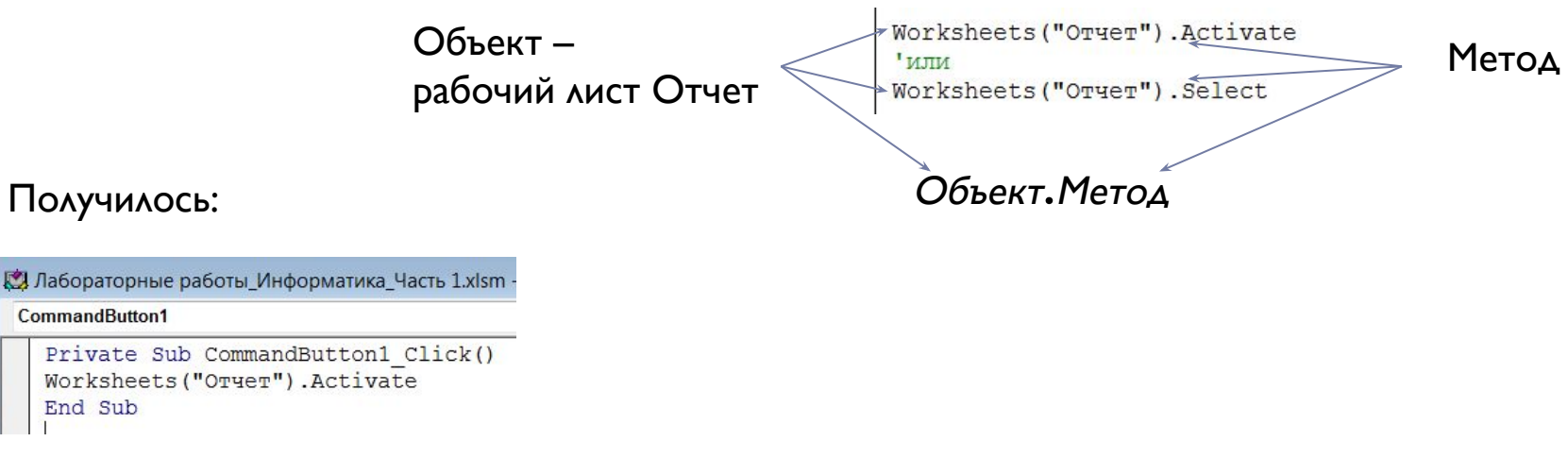

Содержание

Отчет Графики

Графики (2)

Графики двух функций

Обратите внимание: название листа в программе должно точно соответствовать названию на ярлычке. Для этого его можно скопировать с ярлычка, используя Ctrl+C (копировать), Ctrl+V (вставить) 50

14

5. Проверим работоспособность кнопки Отчет, щелкнув на ней при отключенном Режиме конструктора.

Создадим другие кнопки, в том числе перехода на лист «Содержание». (Кнопки можно копировать).

Пример листа «Содержание» :

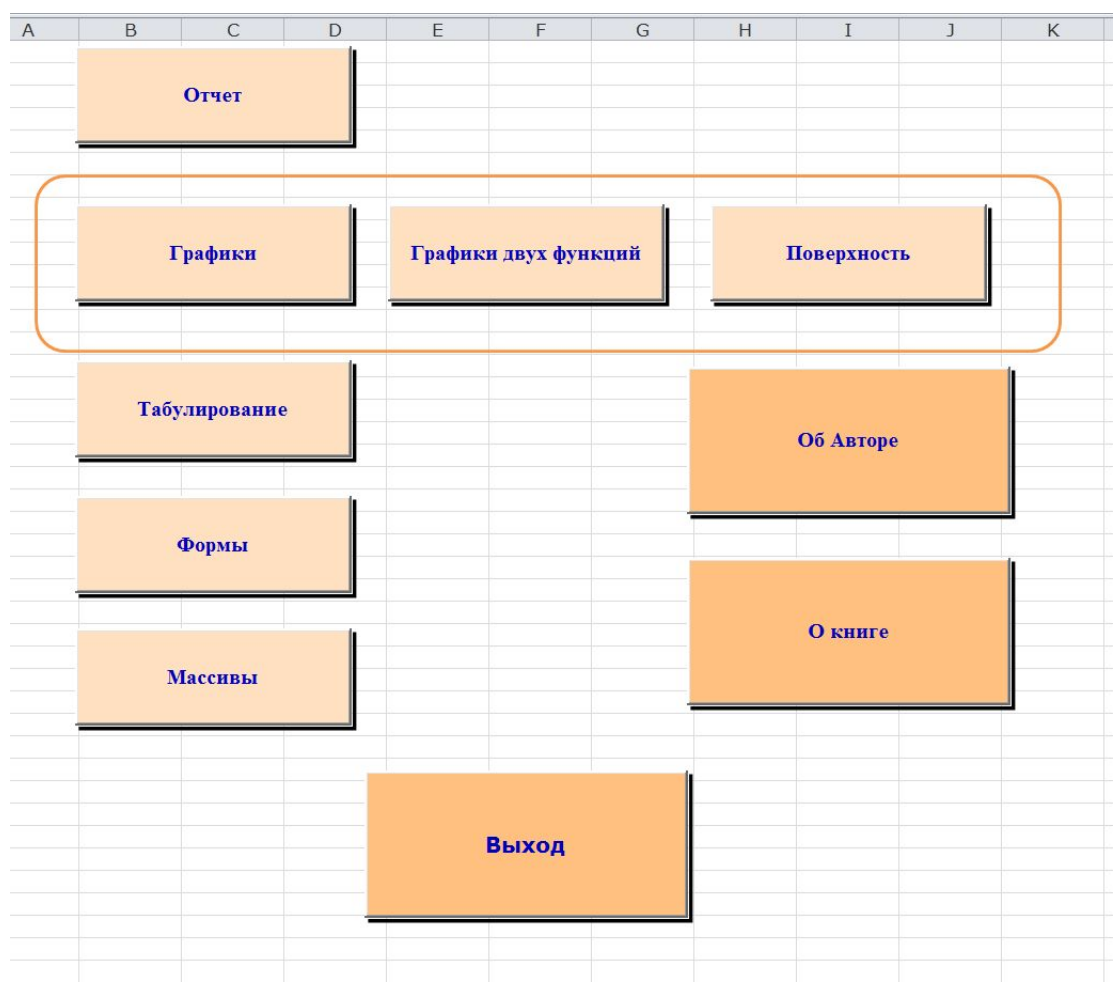

 $\blacktriangleright$ 

#### Для кнопок «Об Авторе», «О книге», «Выход» изменить свойство Name

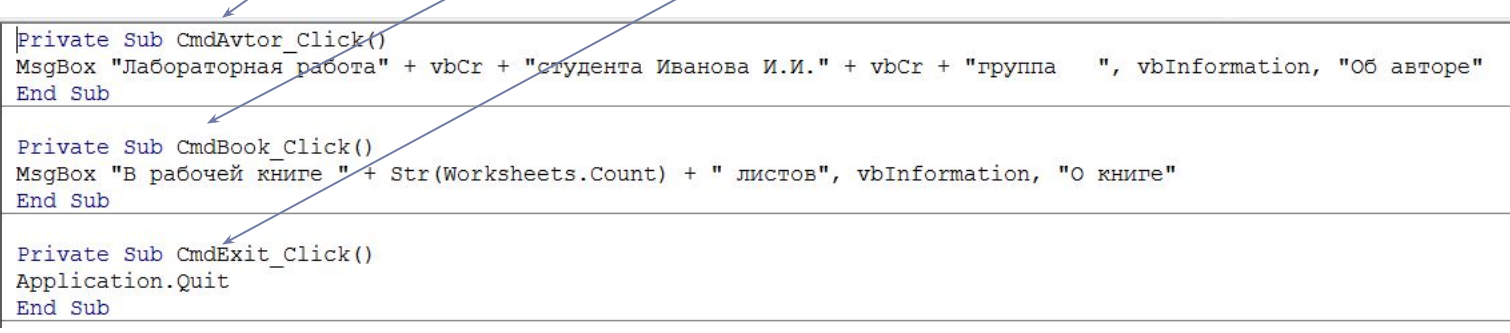

#### Замечание. Если возникает ошибка при отладке, например, появляется сообщение, выбрать Debug.

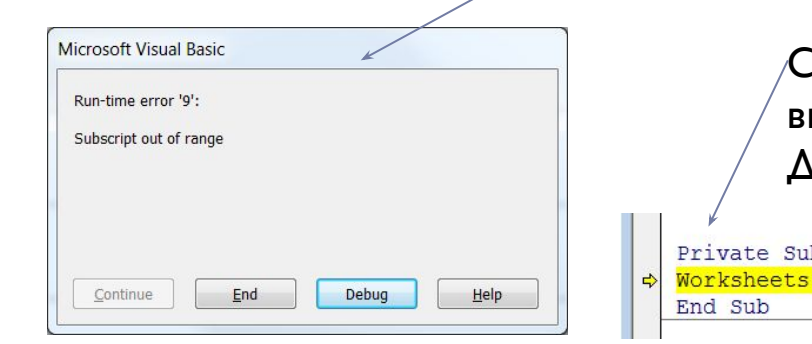

Строка, в которой обнаружена ошибка, будет выделена. Исправить ошибку. Для продолжения нажать Continue или Reset.

Private Sub CommandButton1 Click() Worksheets ("OTHET "). Activate

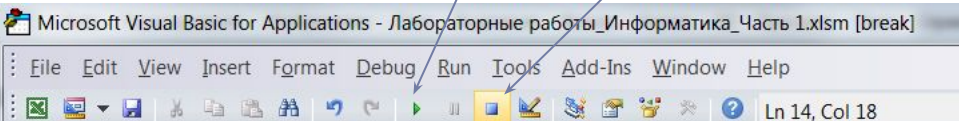

# Табулирование функции

Написать программу табулирования функций  $y(x)$ ,  $g(x)$ ,  $z(x)$  из примера I (графики). Функция, значения которой необходимо вычислить, выбирается с помощью переключателя.

На листе «Табулирование» добавить элементы управления. Изменить свойства Name, Caption.

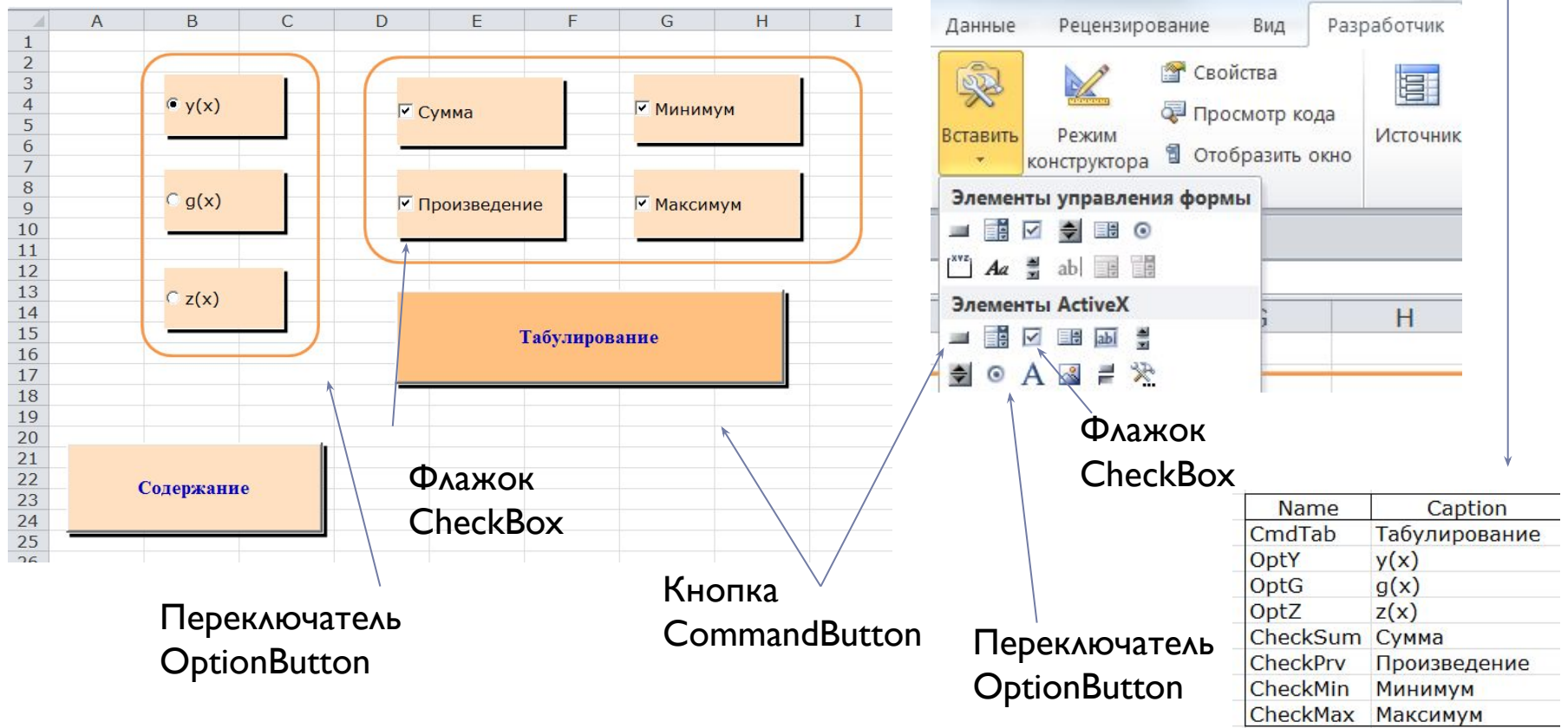

## Программа табулирования функции Описание переменных

Private Sub CmdTab Click()

Dim x As Double, f As Double

Dim xn As Double, xk As Double, dx As Double

Dim i As Integer

Dim c As Range

## Программа табулирования функции Ввод исходных данных

Ввод исходных данных

 $xn = InputBox("Bsequence xn="", "Bsoq начального значения x", -2)$ 

 $xk =$  InputBox ("Введите  $xk =$ ", "Ввод конечного значения  $x''$ , 2)

 $dx = InputBox("Bsegure dx="", "Bsog wara dx", 0.2)$ 

### Программа табулирования функции Вывод заголовка таблицы

"Удаление содержимого и форматирование столбцов "Ј" и "К"

Range ("J:K") . Clear

```
'Заголовок (10 - номер столбца J; 11 - номер столбца K)
'в ячейку К2 вводим у, независимо от выбранного переключателя
```

```
Cells (2, 10) = "x": Cells (2, 11) = "y"
```
"Для того, чтобы заголовок изменялся в зависимости от переключателя, 'использовать условный оператор. Сделать самостоятельно, например:

'If OptY Then Cells(2, 11) = " $y''$ 

## Программа табулирования функции Форматирование заголовка таблицы

Форматирование заголовка

```
With Range ("J2:K2")
```

```
Выравнивание по центру
  .HorizontalAlignment = xlCenter
  VerticalAlignment = xlCenter
```

```
"Ивет фона
   . Interior. Color = RGB(255, 175, 0)
```

```
"Шрифт
   . Font. Name = "Times New Roman"
   .Font.Size = 12
```

```
Рамки
```

```
.Borders(x1EdgeLeft).Color = RGB(0, 0, 0)
.Borders (x1EdgeRight) .Color = RGB(0, 0, 0).Borders(x1EdgeBottom).Color = RGB(0, 0, 0)
.Borders(xlEdgeTop) . Color = RGB(0, 0, 0).Borders(xlInsideVertical).Color = RGB(0, 0, 0)
```
End With

## Программа табулирования функции Оператор цикла

```
x = xn: i = 3Do
  If OptY Then f = y(x)If OptG Then f = g(x)If OptZ Then f = z(x)Cells(i, 10) = x: Cells(i, 11) = f
 x = x + dx: i = i + 1
Loop Until x > xk
```
b.

## Программа табулирования функции Форматирование столбцов значений х и у

'Форматирование результата

Range (Cells (3, 10), Cells (i, 10)). NumberFormat =  $"\#0.0"$ 

Range (Cells(3, 11), Cells(i + 4, 11)). NumberFormat =  $"#0.000"$ 

Range (Cells(3, 10), Cells(i, 10)). NumberFormat =  $"\#0.0"$ 

Range (Cells(3, 10), Cells(i, 10)). HorizontalAlignment = xlCenter

## Программа табулирования функции Проверка флажков

If CheckSum Then Cells(i + 1, 10) = "Cymma": Cells(i + 1, 11) = "=sum(k3:k" + CStr(i - 1) + ")" If CheckPrv Then Cells(i + 2, 10) = "Произведение": Cells(i + 2, 11) = "=product(k3:k" + CStr(i - 1) + ")" If CheckMin Then Cells(i + 3, 10) = "MuHuMyM": Cells(i + 3, 11) = "=min(k3:k" + CStr(i - 1) + ")" Cells(i + 4, 11) =  $"=max(k3:k" + CStr(i - 1) + ")"$ If CheckMax Then Cells(i + 4, 10) = "Marcumym":

## Программа табулирования функции Оператор For Each...Next

'отрицательные значения функции покажем синим цветом,

For Each c In Range (Cells  $(3, 11)$ , Cells  $(i - 1, 11)$ )

If c.Value < 0 Then c.Font.Color = RGB(0, 0, 255)

Next c

End Sub

2 Лабораторные работы Информатика Часть 1.xlsm - Листб (Code)

#### CmdTab

```
Private Sub CmdTab Click()
Dim x As Double, f As Double
Dim xn As Double, xk As Double, dx As Double
Dim i As Integer
Ввод исходных данных
xn = InputBox ("Введите xn=", "Ввод начального значения x", -2)
xk = InputBox ("Введите xk=", "Ввод конечного значения x", 2)
dx = InputBox("BBE/JTE dx="", "BBO/JTZE dx", 0.2)
```

```
"Удаляем содержимое и форматирование столбцов "Ј" и "К"
Range ("J:K") . Clear
```

```
'Заголовок (10 - номер столбца J; 11 - номер столбца К)
'в ячейку K2 вводим у, независимо от выбранного переключателя
Cells (2, 10) = "x": Cells (2, 11) = "y"' Для того, чтобы заголовок изменялся в зависимости от переключателя,
'использовать условный оператор. Сделать самостоятельно, например:
'If OptY Then Cells(2, 11) = "y"
```
Значения по умолчанию задать по примеру I (графики)

Заголовок меняется в зависимости от выбранного переключателя. Сделать самостоятельно.

```
Форматирование заголовка
With Range ("J2:K2")
Выравнивание по центру
   .HorizontalAlignment = xlCenter
   .VerticalAlignment = xlCenter
"Пвет фона
   . Interior. Color = RGB(255, 175, 0)• Шрифт
   . Font. Name = "Times New Roman"
   . Font. Size = 12
• Рамки
   .Borders(xlEdgeLeft).Color = RGB(0, 0, 0).Borders(xlEdgeRight).Color = RGB(0, 0, 0).Borders (x1EdgeBottom) .Color = RGB(0, 0, 0).Borders(x1EdgeTop).Color = RGB(0, 0, 0).Borders(xlInsideVertical).Color = RGB(0, 0, 0)
End With
```

```
x = xn: i = 3Do
 If Opty Then f = Y(x)If OptG Then f = g(x)If OptZ Then f = z(x)Cells(i, 10) = x: Cells(i, 11) = f
 x = x + dx; i = i + 1Loop Until x > xk'Форматирование результата
Range (Cells (3, 10), Cells (i, 10)). NumberFormat = "#0.0"
Range (Cells (3, 11), Cells (i + 4, 11)). NumberFormat = "#0.000"
Range (Cells (3, 10), Cells (i, 10)). NumberFormat = "#0.0"
Range (Cells (3, 10), Cells (i, 10)). Horizontal Alignment = xlCenter
                                                    Cells(i + 1, 11) = "=sum(k3:k" + CStr(i - 1) + ")"
If CheckSum Then Cells(i + 1, 10) = "CyMma":If CheckPrv Then Cells(i + 2, 10) = "Произведение": Cells(i + 2, 11) = "=product(k3:k" + CStr(i - 1) + ")"
                                                    Cells(i + 3, 11) = "=min(k3:k" + CStr(i - 1) + ")"
If CheckMin Then Cells(i + 3, 10) = "MUHUMYM":
                                                   Cells(i + 4, 11) = "=max(k3:k" + CStr(i - 1) + ")"
If CheckMax Then Cells(i + 4, 10) = "Marcumym":
                                                                                                                   \overline{1}K
                                                                                                                              \mathbf{V}^{(i)}X'отрицательные значения функции покажем синим цветом,
                                                                                                                  -2.0-20.157-1,8-17,674For Each c In Range (Cells (3, 11), Cells (i - 1, 11))
                                                                                                                  -1,6-14,853If c.Value < 0 Then c.Font.Color = RGB(0, 0, 255)
                                                                                                                  -1,4-11.989Next c
                                                                                                                            -9.283-1,2End Sub
                                                                                                                  -1,0-6.862-0.8-4,790-0,6-3,087-0,4-1,743-0,728-0,20.00.000
                                                                                       Результат:
                                                                                                                  0,20,488
                                                                                                                  0,40,783
                                                                                                                  0,60,930
                                                                                                                  0,80,967
                                                                                                                  1,00,929
                                                                                                                  1,20,842
                                                                                                                  1,40,7291,6
                                                                                                                              0,605
                                                                                                                  1,80,483
                                                                                                                  2,00,369
                                                                                                              Сумма
                                                                                                                            -84,039Произведение
                                                                                                                              0,000
```
**Минимум** 

Максимум

 $-20,157$ 

0,967

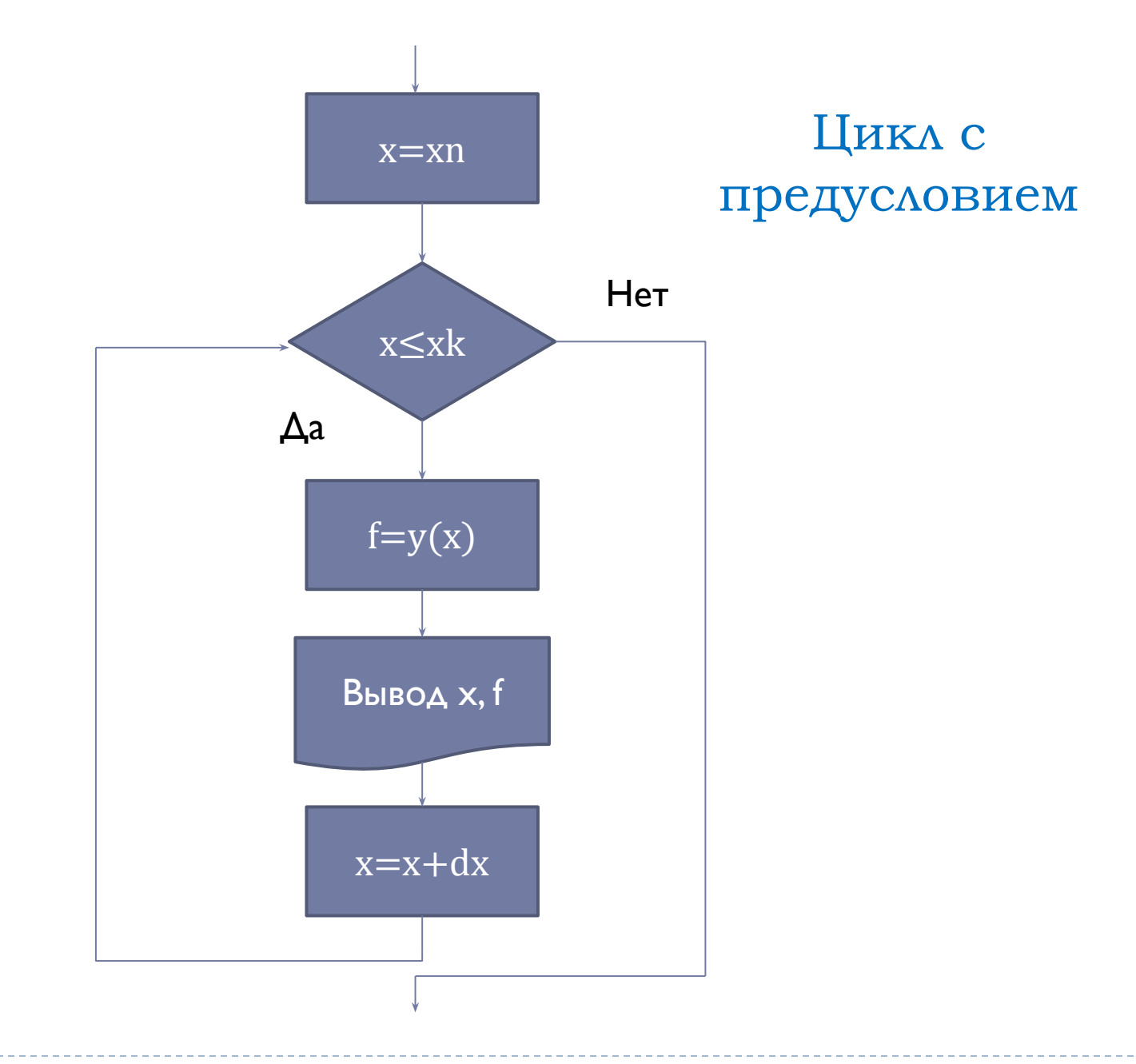

 $\blacktriangleright$ 

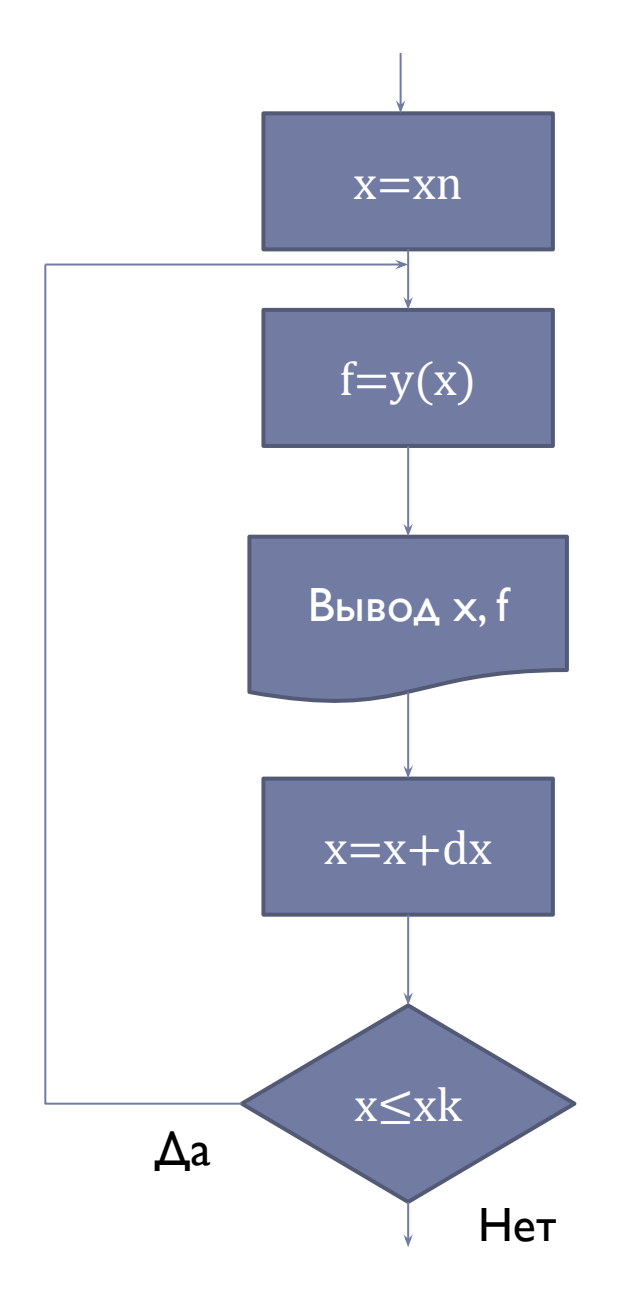

### Цикл с постусловием

#### For  $x = xn$  To  $xk$  Step  $dx$

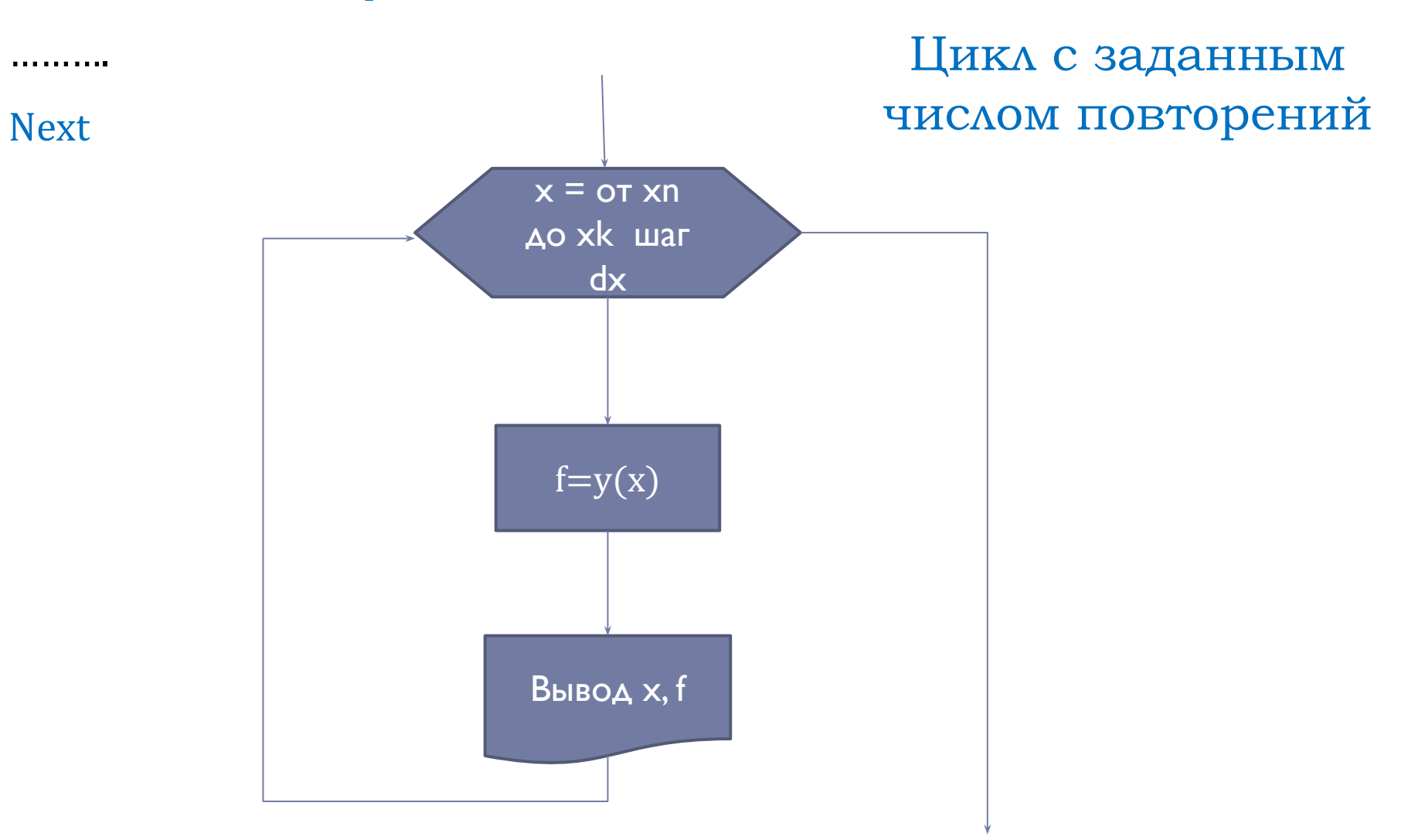

 $\blacktriangleright$ 

#### Оператор цикла Do ... Loop While

```
x = xn: i = 36
Do
  If OptY Then f = y(x)If OptG Then f = g(x)If OptZ Then f = z(x)Cells(i, 4) = xCells(i, 5) = fx = x + dx: i = i + 1
Loop While x \leq x xk
```
### Оператор цикла Do While ... Loop

 $x = xn$ :  $i = 36$ 

Do While  $x \leq x$  xk

If OptY Then  $f = y(x)$ If OptG Then  $f = g(x)$ If  $OptZ$  Then  $f = z(x)$ 

Cells $(i, 7) = x$ Cells $(i, 8) = f$ 

 $x = x + dx$ :  $i = i + 1$ 

Loop

### Оператор цикла Do Until ... Loop

 $x = xn$ : i = 36 Do Until  $x > xk$ If OptY Then  $f = y(x)$ If OptG Then  $f = g(x)$ If OptZ Then  $f = z(x)$ Cells(i, 10) =  $x$ Cells $(i, 11) = f$  $x = x + dx$ : i = i + 1

Loop

#### Оператор цикла For ... Next

```
Dim n As Integer, k As Integer
x = xn: i = 36n = (xk - xn) / dxFor k = 1 To n + 1If OptY Then f = y(x)If OptG Then f = g(x)If OptZ Then f = z(x)Cells(i, 16) = xCells(i, 17) = fx = x + dx: i = i + 1
```
Next

### Оператор цикла For … Next (2 вариант)

 $i = 36$ For  $x = xn$  To  $xk$  Step dx If OptY Then  $f = y(x)$ If OptG Then  $f = g(x)$ If OptZ Then  $f = z(x)$  $Cells(i, 19) = x$  $Cells(i, 20) = f$  $i = i + 1$ **Next** 

#### Оператор цикла While ... Wend

```
x = xn: i = 36
While x \leq x x
  If OptY Then f = y(x)If OptG Then f = g(x)If OptZ Then f = z(x)Cells(i, 13) = x
  Cells(i, 14) = f
  x = x + dx: i = i + 1
Wend
```
#### Модифицировать программу: написать несколько программ табулирования, используя различные операторы цикла

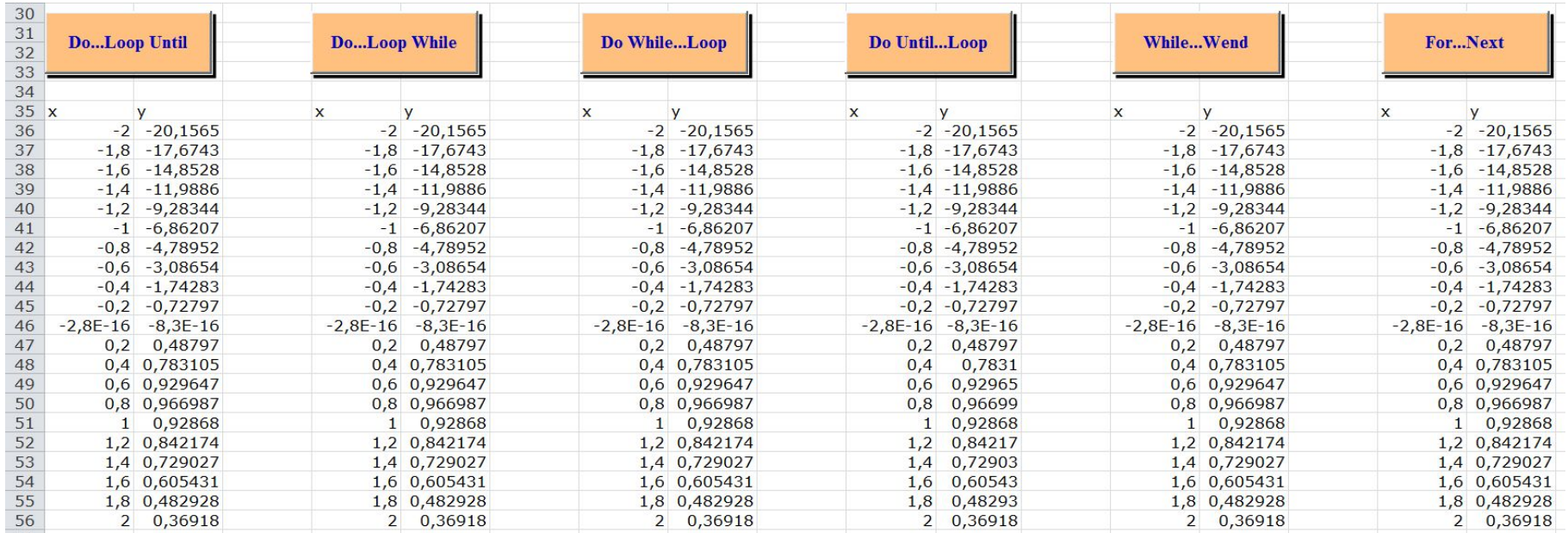

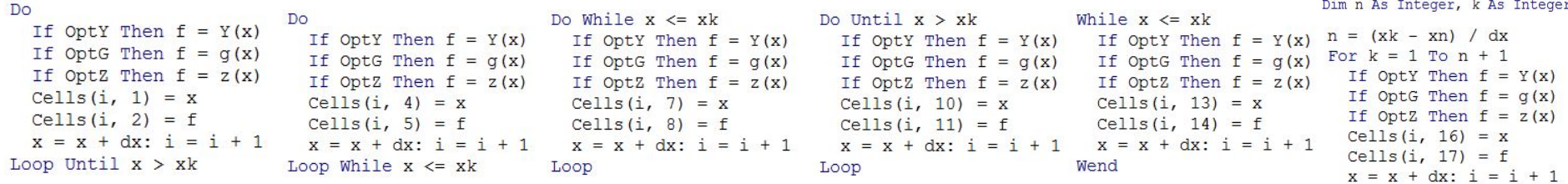

Next

ь